### Pinterest Content Creation

HomeFreeMedia.com

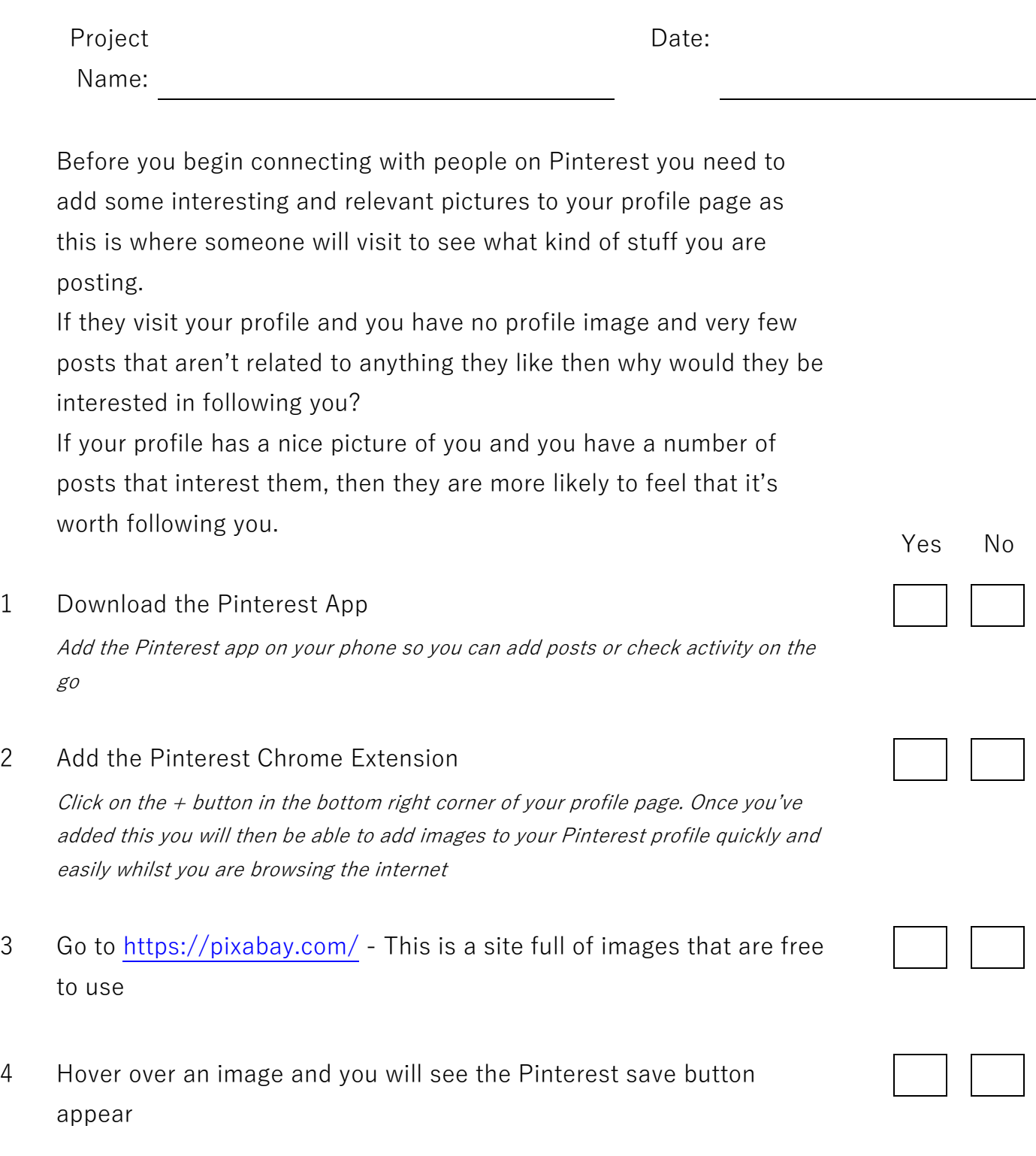

Notes

Pinterest Content Creation

HomeFreeMedia.com

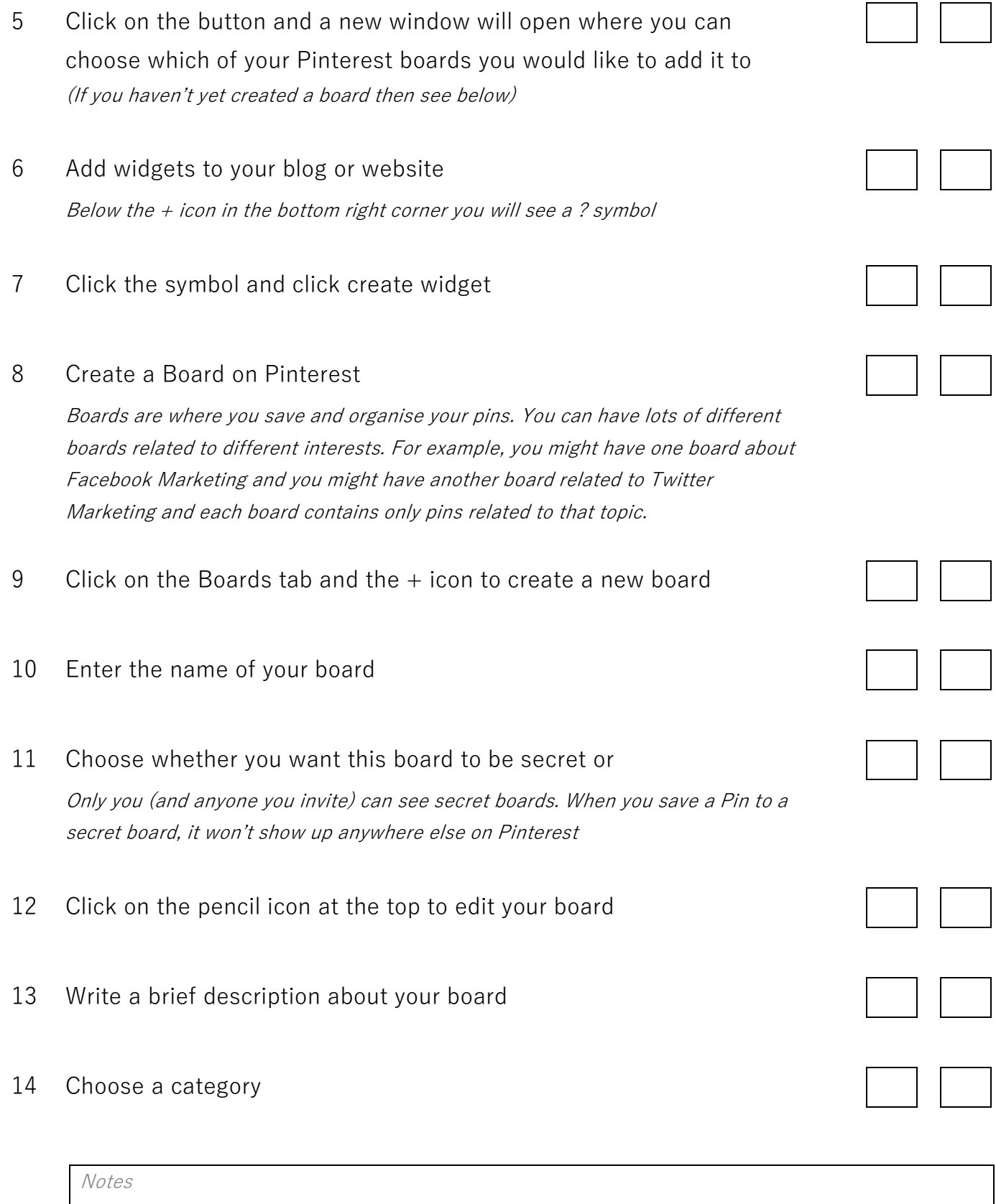

## Pinterest Content Creation

HomeFreeMedia.com

- 15 Choose whether it's a secret board or not
- 16 Invite other people as collaborators to this board
- 17 Invite people to join this board

You can also add collaborators by clicking on the  $+$  icon next to your profile picture and invite people that you are connected with on other social media platforms

#### 18 Create Sections in your Boards

You can organise pins in your boards even further into sections. For example, if you had a board for all your favourite recipes, then you could organise these recipes into different sections within that board such as; Breakfast recipes Lunch **Dinner** Desserts

#### 19 Create Pins

Click the camera icon to upload an image from your computer or drag and drop an image into it. You can also use Canva to create Pinterest image posts using readymade template here[: https://www.canva.com/templates/social-graphics/pinterest](https://www.canva.com/templates/social-graphics/pinterest-graphic/)[graphic/](https://www.canva.com/templates/social-graphics/pinterest-graphic/) 

#### 20 Add a website URL that this pin links to

#### 21 Add a description

You can also upload a pin and save it from another site by adding the URL Once you've added your pin then click done Then choose which board you would like to add this pin to and click save

#### Notes

### Pinterest Content Creation

HomeFreeMedia.com

#### 22 Add to tries

When you have pins that may be of recipes, places, activates or experiences then you can let people know that you've tried them. Click the tries tab and then click add next to those you've done or tried Whenever you create a post aim to create an attention grabbing, intriguing, controversial, emotional headline. Something that grabs someone's attention within the first few words

#### 23 Add emojis

Sometimes emojis can help your post stand out but be aware that some people love emoji's whilst some people can't stand them. If you're on a computer and want to easily add emojis then go t[o https://www.emojicopy.com/](https://www.emojicopy.com/)

Notes